Lilly

### **INTRODUZIONE**

Questo documento fornisce una panoramica sulle opzioni disponibili del portale Microsoft My Account raggiungibile dal link [https://myaccount.microsoft.com.](https://myaccount.microsoft.com/)

Il portale My Account ti consente di gestire il tuo account aziendale permettendoti di agire sulle tue informazioni di sicurezza e sui tuoi devices Lilly.

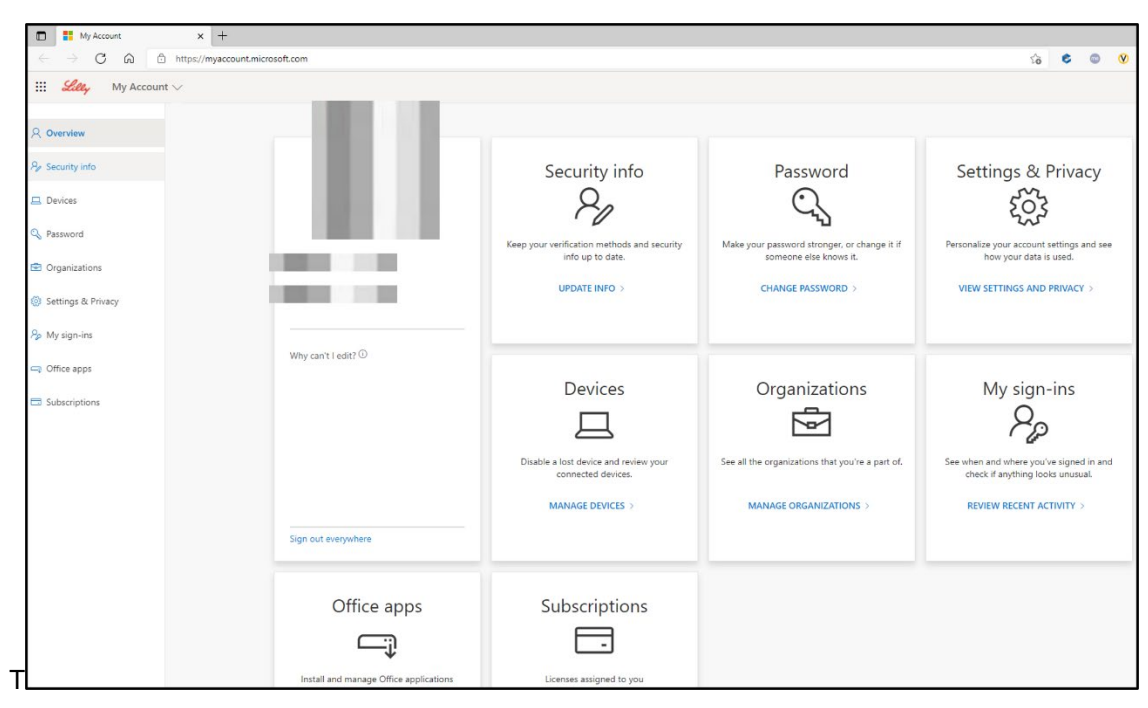

### **UPDATE INFO**

Seleziona **UPDATE INFO** sotto **Security info** al fine di mantenere aggiornati le modalità di accesso e le informazioni di sicurezza del multi-factor authentication (MFA).

Segui gli step del [How to Update your Security](https://sspr.lilly.com/assets/jobaids/en/Update_Security_Info.pdf) Information Job Aid per aggiungere, cancellare o modificare I tuoi metodi di autenticazione.

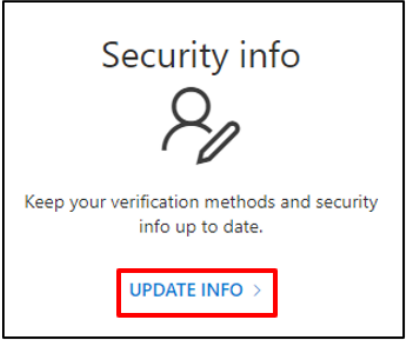

# **CAMBIO PASSWORD**

Seleziona **CHANGE PASSWORD** sotto **Password** per gestire la tua password Lilly.

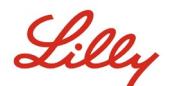

Se la ricordi e non hai l'account bloccato, segui gli steps riportani in [How to Change your Lilly Password Job Aid](https://sspr.lilly.com/assets/jobaids/en/Change_Password.pdf) per gestire in autonomia la tua password Lilly..

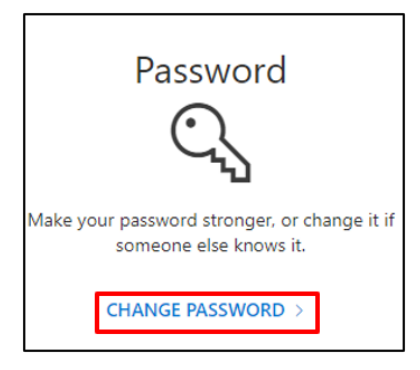

### **VISTA SETTINGS AND PRIVACY**

Seleziona **VIEW SETTINGS AND PRIVACY** sotto **Settings & Privacy** per personalizzare I settings del tuo account e verificare in che modo I tuoi dati vengono usati.

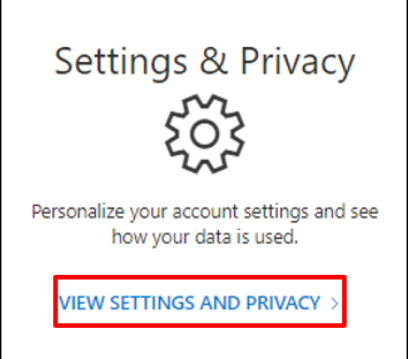

• Sotto **Language & Region (preview)** puoi modificare le tue **Preferred languages** aggiungendo le lingue da te conosciute per creare e leggere contenuti**.**

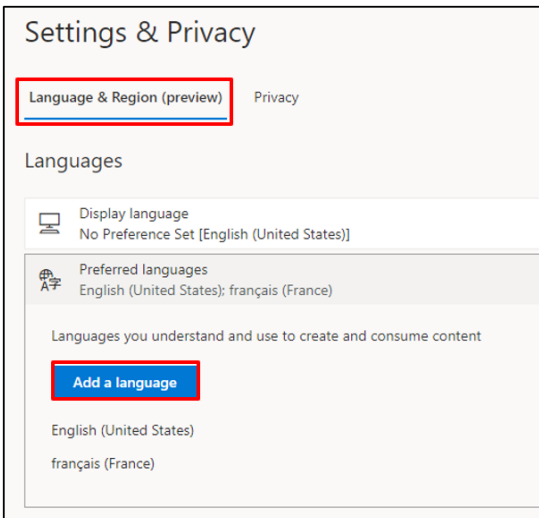

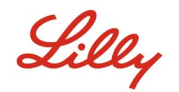

• Nel **Privacy** tab, è possibile visualizzare l'informativa sulla privacy e i termini di utilizzo di Eli Lilly and Company.

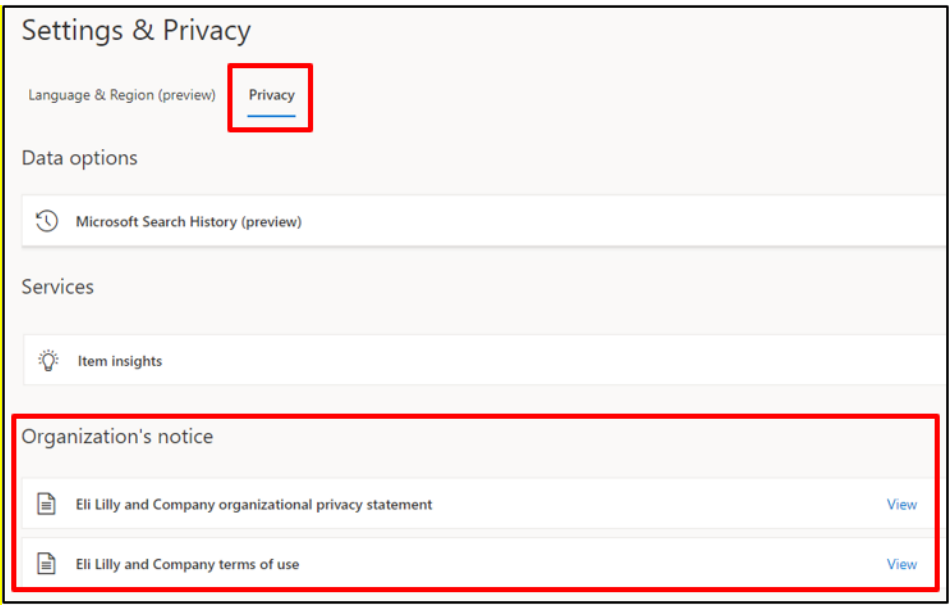

### **MANAGE DEVICES**

Seleziona **MANAGE DEVICES** sotto **Devices** per controllare I tuoi Lilly devices. Phone Sign-in (Microsoft Authenticator) è un servizio che si attiva previo consenso. Segui i passaggi descritti in How to Disable or [Remove Phone Sign-in Job Aid](https://collab.lilly.com/sites/ITPortal/Shared%20Documents/Forms/AllItems.aspx?id=%2Fsites%2FITPortal%2FShared%20Documents%2FPasswordless%2FHow%2Dto%2DDisable%2Dor%2DRemove%2DPhone%2DSign%2Din%2Epdf&parent=%2Fsites%2FITPortal%2FShared%20Documents%2FPasswordless&p=true) per disabilitare/rimuovere il servizio Phone Sign-in dai tuoi Lilly mobile device (esempio, iPhone, iPad).

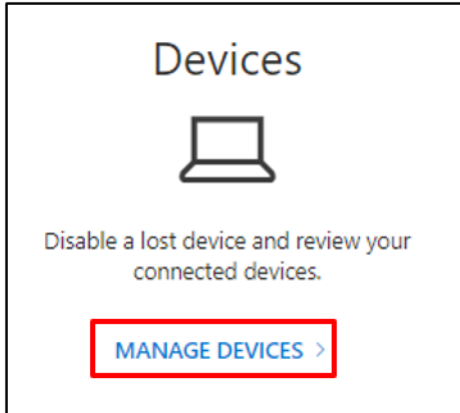

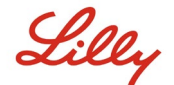

### **MANAGE ORGANIZATIONS**

Seleziona **MANAGE ORGANIZATIONS sotto Organizations** per vedere le organizzazioni di cui fai parte.

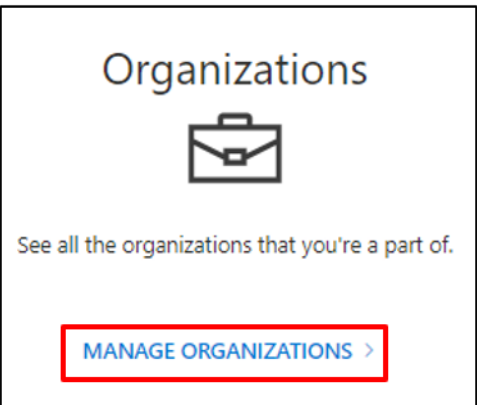

La tua organizzazione principale (home) è l'organizzazione che gestisce il tuo account. Non puoi lasciare la tua organizzazione "home".

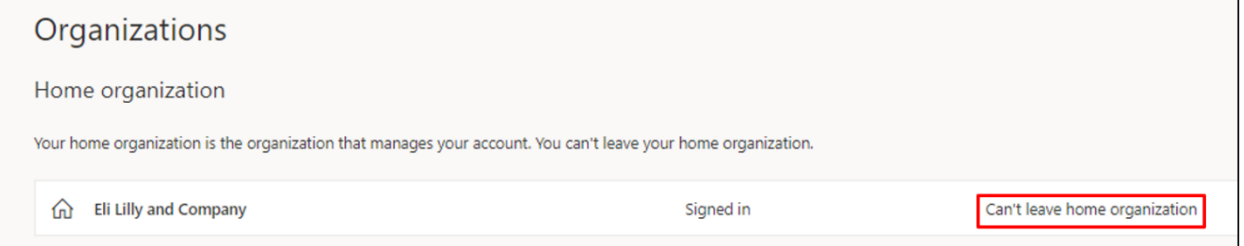

Puoi comunque lasciare le organizzazioni con le quali non lavori più seguendo I seguenti punti:

1. Seleziona **Leave organization** sull'organizzazione che vuoi eliminare.

*Nota*: Quando lasci un'organizzazione perderai gli accessi alle apps e risorse dell'organizzazione

stessa*.*

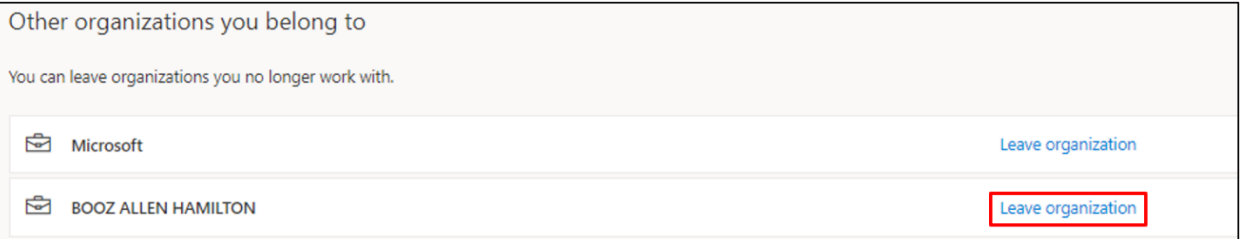

2. Quando richiesto, conferma comunque che vuoi lasciare l'organizzazione selezionata selezionando **Leave.**

Lilly

#### Leave 'BOOZ ALLEN HAMILTON'? Once you leave, you'll lose access to all BOOZ ALLEN HAMILTON apps and resources. BOOZ ALLEN HAMILTON's privacy policies state that they may continue to retain previously collected data about you. Leave Cancel

3. Quando richiesto con il seguente pop-up, seleziona **OK**. Riceverai un email che ti confermerà l'avvenuto abbandono dell'organizzazione.

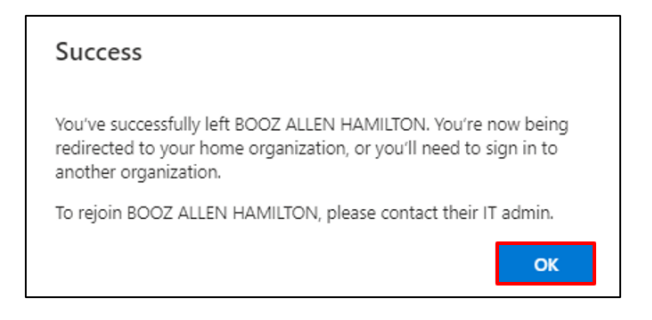

### **REVIEW RECENT ACTIVITY**

Seleziona **REVIEW RECENT ACTIVITY** sotto **My sign-ins** per vedere quando e dove hai effettuato accessi. Tutta la tua attività di Login sarà riportata. Se noti qualcosa di anomalo puoi selezionare **Look unfamiliar? Secure your account** e appariranno le spiegazioni a schermo . Comunque, se sei certo che un attività non sia stata tua , dovresti cambiare la tua password Lilly seguendo [queste istruzioni.](https://sspr.lilly.com/assets/jobaids/en/Change_Password.pdf)

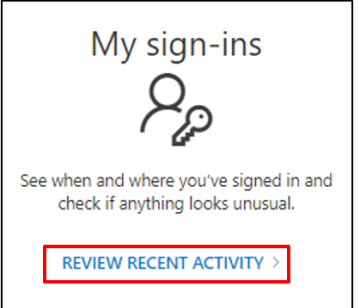

# **OFFICE APPS AND SUBSCRIPTIONS**

Nonostante siano presenti un' opzione per installare e gestire le app Office e un' opzione per vedere le license a te assegnate, le stesse vanno ignorate.

Queste informazioni sono solo informative e rilevanti solo per gli amministratori del portale.

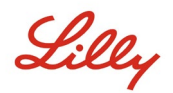

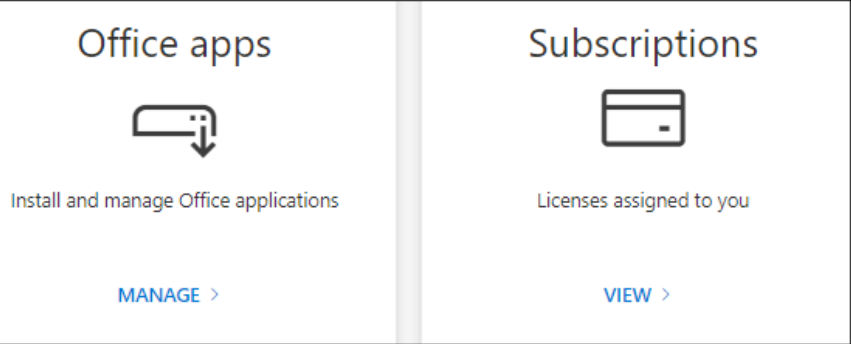

### **ASSISTENZA AGGIUNTIVA**

Per ulteriore assistenza si prega di consultare la sezione Domande frequenti e/o Aiuti per il lavoro. Se non vedi riportato l'argomento della tua domanda, ti invitiamo a pubblicarla nell' Adopting Identity [Services community on Yammer.](https://www.yammer.com/lilly.com/#/threads/inGroup?type=in_group&feedId=77902962688)

Per assistenza tecnica su argomenti non trattati nella sezione la sezione Domande frequenti e/o Aiuti per il lavoro, contattare l'IT Service Desk locale per generare un incident da assegnare al gruppo **MFA-SUPP-GLB**.